# 新規利用登録の手順 (ver.2022年10月)

1

会員登録し利用開始するまでの方法をご案内します。登録にはメールアドレスが必要です。

makes100年不動産アプリは、2種類の方法でご利用いただけます

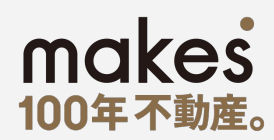

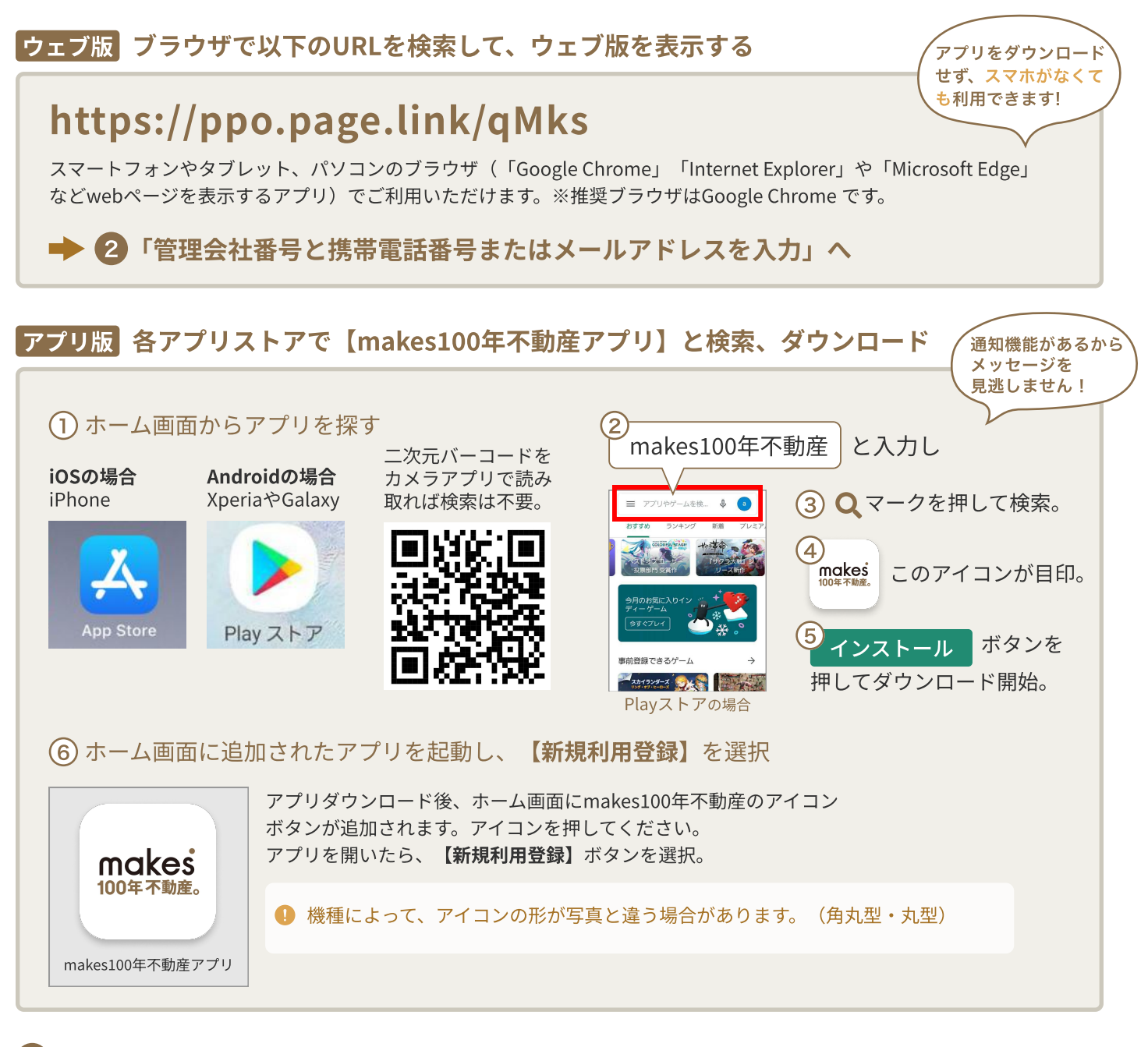

## 2 「管理会社番号」と「携帯電話番号」または「メールアドレス」を入力

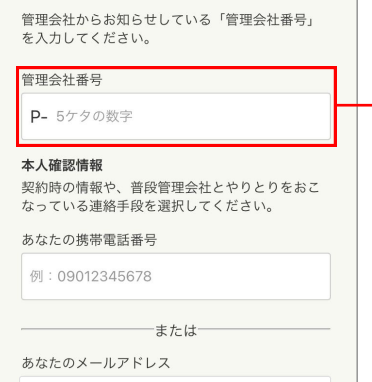

**例: eseikatsu@gmail.com** 

#### 【管理会社番号】

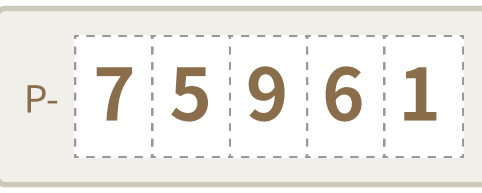

管理会社ごとに付与されて いる番号です。 不明な場合は管理会社に お問い合わせください。

#### 【携帯電話番号またはメールアドレス】

オーナー様の携帯電話番号またはメールアドレスを入力してください。 1つの所有物件に2人以上のご登録でできないので、ご了承ください。

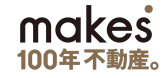

# 3 招待コードの受取方法を選択

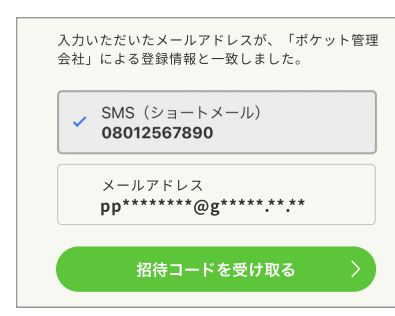

#### 「SMSショートメール」と「メールアドレス」のどちらで招待コードを 受信するかを選択し、【招待コードを受け取る】を選択。 ※選択肢がSMSのみの場合もあります。

- ・招待コードの有効期限は発行後1時間以内です。過ぎた場合は再発行 してください。
	- ・電話帳の登録外からの通知を拒否設定している場合は、拒否設定を 「オフ」に変更してください。

# <sup>4</sup> 招待コードを入力

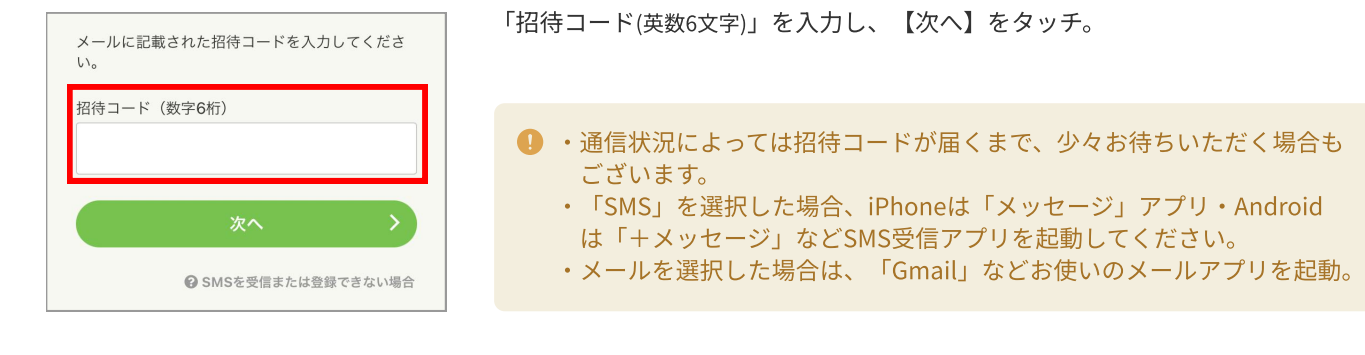

# 5 「物件名」を確認 6 利用規約を確認

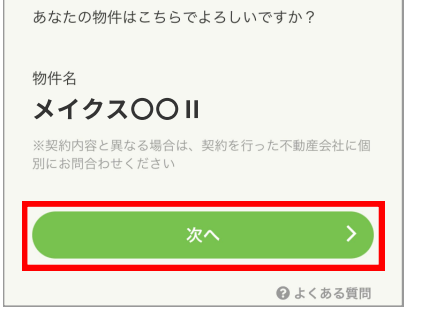

#### 表示情報に間違いが 無ければ【次へ】を タッチ。

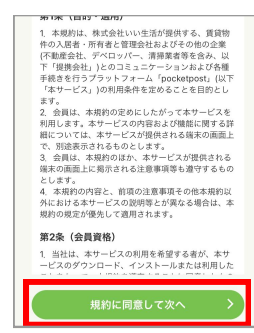

確認したら【同意して次へ】 をタッチ。

#### <sup>7</sup> ログイン用のメールアドレスを入力 メールアドレスを入力し、 再ログイン用のメールアドレスを設定してくださ 【次へ】をタッチ。 メールアドレス (半角英数字) ■ ログイン用のメール アドレスはログイン

# 8 ログイン用のパスワードを設定

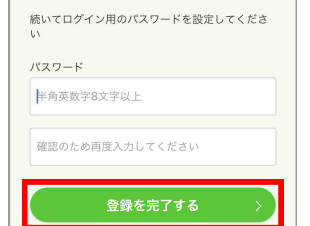

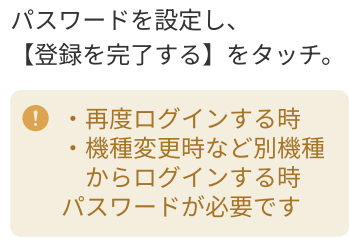

9 新規利用登録完了! アプリ内メッセージとご登録メールアドレスに完了メッセージが送信されます。

### ご登録いただき、ありがとうございます!

**Q** 上くある質問

makes100年不動産アプリで、お客様のより良い体験につながることを心より願っています。 今後とも、makes100年不動産アプリをよろしくお願いいたします。

後、変更が可能です